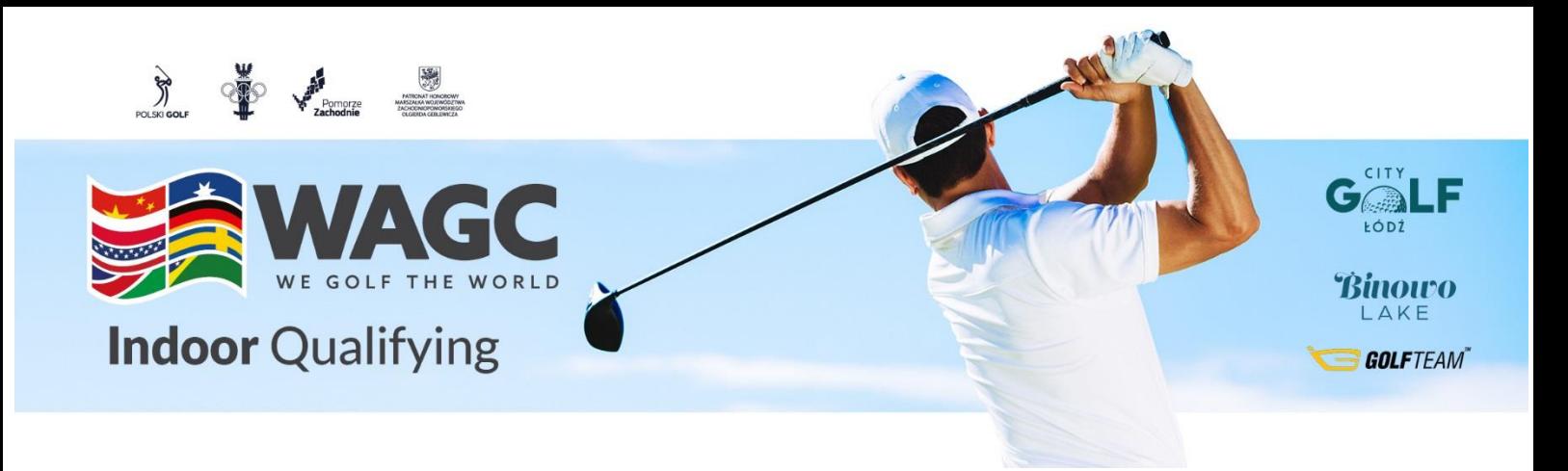

## *Jak dołączyć do turnieju? Krok po kroku - REJESTRACJA*

- 1. Wypełnij formularz rejestracyjny do turnieju na dedykowanej stronie podając adres email taki jak na koncie TrackMan (lub dowolny jeśli jeszcze nie masz konta) **[www.wagc.pl/](http://www.wagc.pl/)**
- 2. Wpłać opłatę turniejową 100 zł na konto Bank PEKAO SA 57 1240 3855 1111 0010 4535 6028 Tytułem: Imię i nazwisko, IndoorGolf WAGC. Wyślij potwierdzenie opłaty na info@wagcpolska.pl
- 3. Jeśli nie posiadasz konta TRACKMAN koniecznie załóż konto na stronie **[ww.trackman.com/Account/Register](https://login.trackmangolf.com/Account/Register?returnUrl=%2Fconnect%2Fauthorize%2Fcallback%3Fclient_id%3Ddr-web.4633fada-3b16-490f-8de7-2aa67158a1d6%26scope%3Dopenid%2520profile%2520email%2520offline_access%2520https%253A%252F%252Fauth.trackman.com%252Fdr%252Fcloud%2520https%253A%252F%252Fauth.trackman.com%252Fauthorization%26response_type%3Dcode%26redirect_uri%3Dhttps%253A%252F%252Fportal.trackmangolf.com%252Faccount%252Fcallback%26nonce%3DcGk9yQOI2FJ028__XJBWR285wtFOXnRrupli-7Le_7Q%26state%3DeyJyZXR1cm5UbyI6Ii8ifQ%26code_challenge_method%3DS256%26code_challenge%3DSdQnR2Cjga99giHIBCgMp7uz06_nKnSgqJm6-GQkf10)** lub poprzez aplikację, która jest dostępna na Androida i IOS podając adres mailowy taki jak w formularzu zgłoszeniowym.
- 4. Po zakwalifikowaniu zawodnika do turnieju (wypełnienie formularza zgłoszeniowe oraz zaksięgowanie opłaty turniejowej), na wskazany w formularzu adres email zostanie wysłane zaproszenie do turnieju.
- 5. Po otrzymaniu takiego zaproszenia należy zaakceptować zaproszenie i dołączyć do zawodów w platformie TrackMan na Symulatorach.
- 6. Natomiast, aby rozegrać rundę należy samodzielnie zapisać się na grę w jednym z centrów Symulatorów Golfowych. Głównymi partnerami są: City Golf Łódź, Binowo Lake Indoor Golf, Golfteam Indoor Center.
- 7. Tuż przed rozpoczęciem rozgrywki podaj na Symulatorze swój prawidłowy aktualny HCP zgodny z systemem HCP Polskiego Związku Golfa EAGLA.
- 8. Dobrej gry i powodzenia!

W razie jakichkolwiek pytań dzwoń na numer +48 784 654 948 [info@binowopark.pl](mailto:info@binowopark.pl)  [www.wagc.pl](http://www.wagc.pl/)

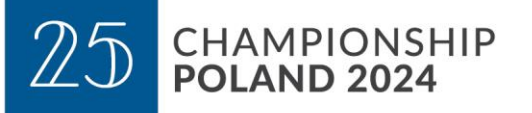

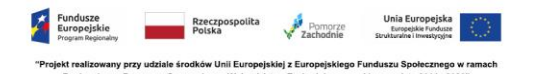